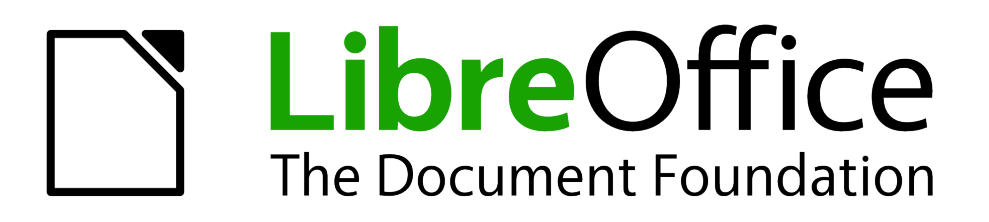

Impress Guide

# *Chapter 3 Adding and Formatting Text*

### <span id="page-1-1"></span>**Copyright**

This document is Copyright © 2005–2011 by its contributors as listed below. You may distribute it and/or modify it under the terms of either the GNU General Public License (*<http://www.gnu.org/licenses/gpl.html>*), version 3 or later, or the Creative Commons Attribution License (*<http://creativecommons.org/licenses/by/3.0/>*), version 3.0 or later.

All trademarks within this guide belong to their legitimate owners.

### **Contributors**

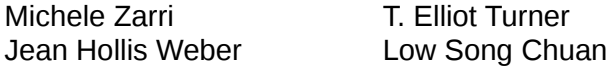

#### **Feedback**

Please direct any comments or suggestions about this document to: *[documentation@global.libreoffice.org](mailto:documentation@global.libreoffice.org)*

#### **Acknowledgments**

This chapter is based on Chapter 3 of the *OpenOffice.org 3.3 Impress Guide*. The contributors to that chapter are:

Nicole Cairns **Martin J Fox** Peter Hillier-Brook Jean Hollis Weber Michele Zarri

#### **Publication date and software version**

Published 30 July 2011. Based on LibreOffice 3.3.3.

### <span id="page-1-0"></span>**Note for Mac users**

Some keystrokes and menu items are different on a Mac from those used in Windows and Linux. The table below gives some common substitutions for the instructions in this chapter. For a more detailed list, see the application Help.

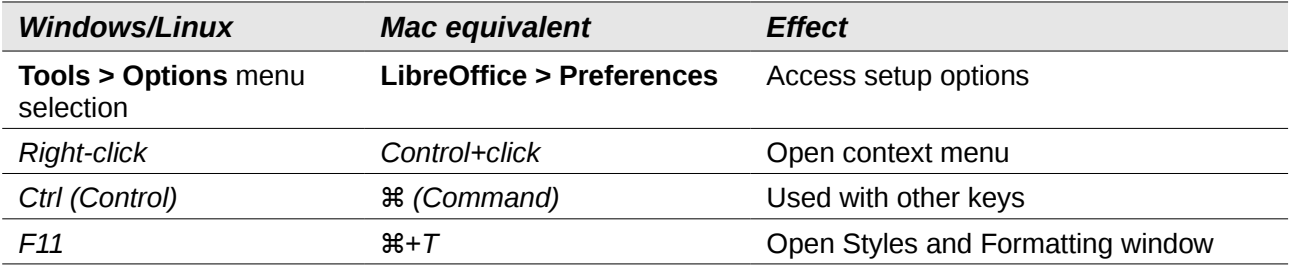

## **Contents**

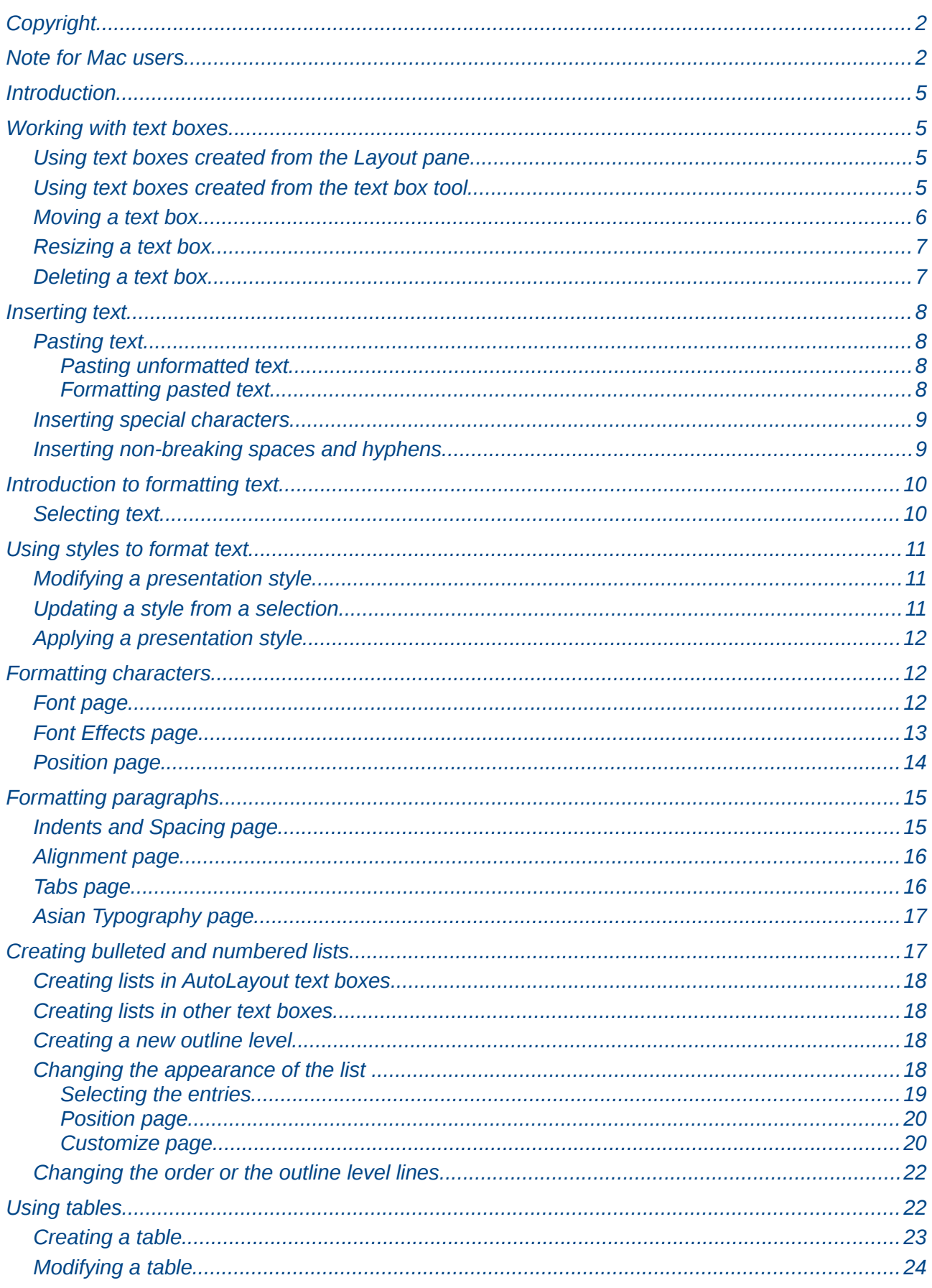

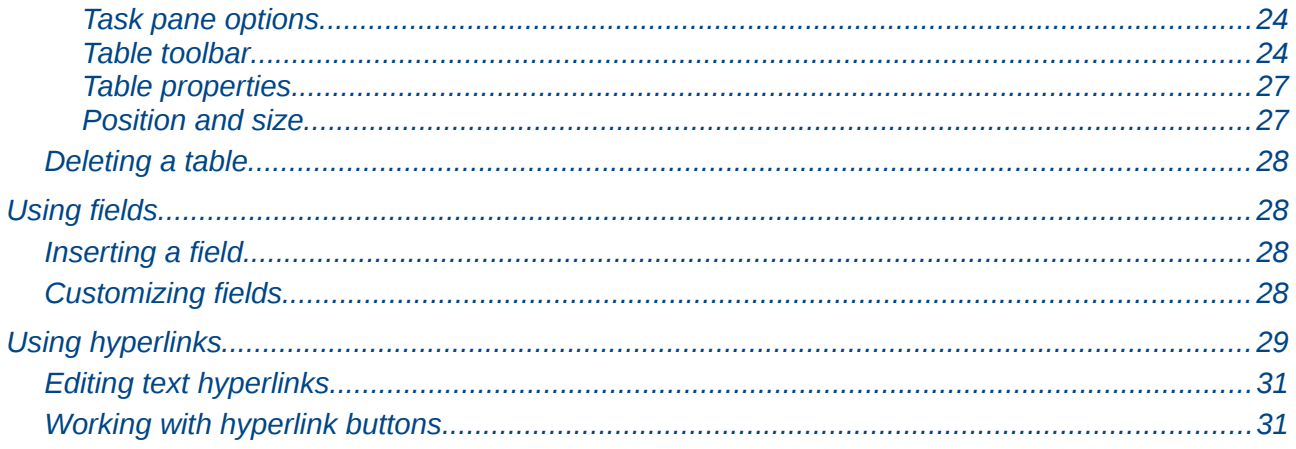

### <span id="page-4-3"></span>**Introduction**

This chapter describes the different ways to add text to slides and format the text.

Text in slides is contained in *text boxes*.

There are two ways to add text boxes to a slide:

- Choose a predefined layout from the *Layouts* section of the Tasks pane, containing text elements as described in Chapter 1. These text boxes are called **AutoLayout** text boxes.
- Create a text box using the text tool  $\mathbf T$  in the Drawing toolbar.

This chapter describes how to create, modify, use, and delete text boxes. It also discusses the various types of text that can be inserted and explains how to format the text. Finally, it provides information on how to insert special forms of text such as numbered or bulleted lists, tables, fields and hyperlinks.

### <span id="page-4-2"></span>**Working with text boxes**

#### <span id="page-4-1"></span>**Using text boxes created from the Layout pane**

In Normal view:

- 1) Click in the text box that reads *Click to add text*.
- 2) Type or paste your text in the text box.

These text boxes are known as AutoLayout text boxes. See also ["Creating bulleted and numbered](#page-16-0) [lists"](#page-16-0) on page [17.](#page-16-0)

#### <span id="page-4-0"></span>**Using text boxes created from the text box tool**

In Normal View:

- 1) Click on the Text icon **the Drawing toolbar.** The default position of the drawing toolbar is towards the bottom of the screen. If the toolbar with the text icon is not visible, choose **View > Toolbars > Drawing**.
- 2) Click and drag to draw a text box on the slide. This sets the width. Do not worry about the height—the text box will expand if needed as you type. To reposition the text box to a different part of the slide, see ["Moving a text box"](#page-5-0) on page [6;](#page-5-0) to change the width, see ["Resizing a text box"](#page-6-1) on page [7.](#page-6-1)
- 3) Release the mouse button when finished. The cursor appears in the text box, which is now in edit mode (gray hashed border; see [Figure 1\)](#page-5-1).
- 4) Type or paste your text in the text box.
- 5) Click outside the text box to deselect it.

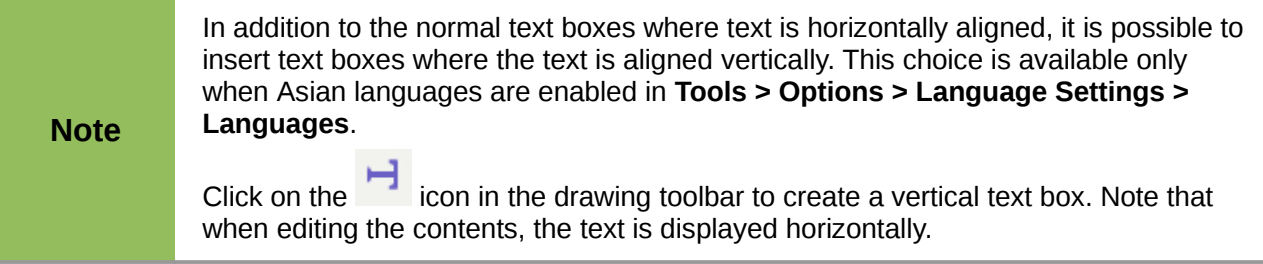

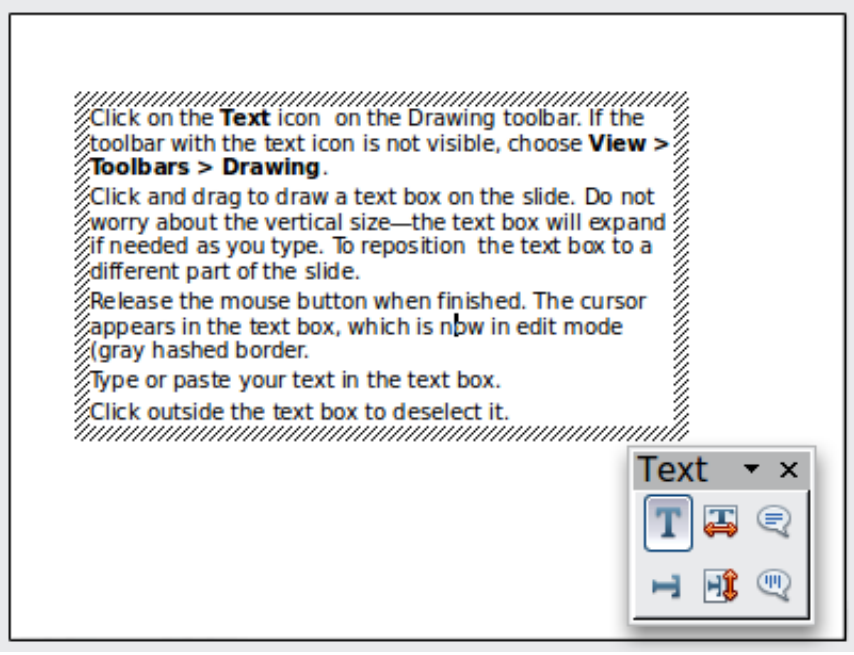

<span id="page-5-1"></span>*Figure 1: Selected text box showing the green resizing handles and Text toolbar*

### <span id="page-5-0"></span>**Moving a text box**

In Normal view, notice how the pointer changes from an arrow to an I-beam as you move it over the text in a text box.

- <span id="page-5-2"></span>1) Click when the pointer becomes an I-beam. The text box is now in edit mode. In this mode a gray border is visible around the text box edges.
- 2) Move the I-beam (or pointer) over the gray border. Notice how it changes shape, becoming the usual "move" symbol on your operating system (for example, a hand).
- 3) When the "move" symbol appears, click once. Blue selection handles appear.
- 4) Click anywhere in the text box or on the gray border (except for the blue handles) and drag to move the text box. A semi-transparent copy of the text box shows where your text box will be placed. See [Figure 2.](#page-5-3)
- 5) Release the mouse button when the text box is in the desired position. To return to edit mode, click outside the text box area and then repeat step [1\)](#page-5-2) of this procedure.

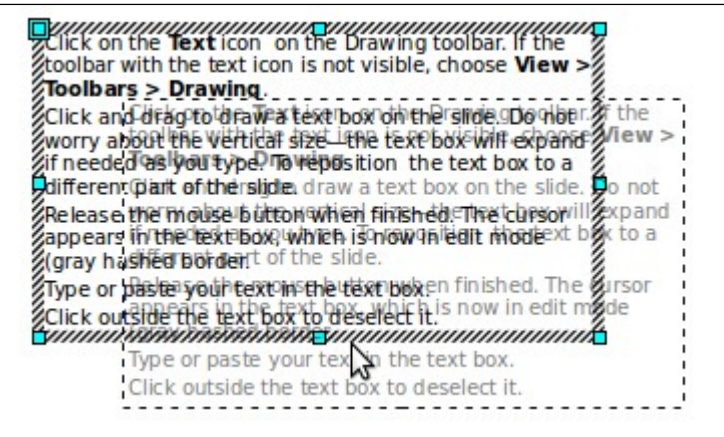

<span id="page-5-3"></span>*Figure 2: Moving a text box*

#### <span id="page-6-1"></span>**Resizing a text box**

In Normal view, enter edit mode by clicking on the text box, then move the mouse to the gray edge of the text box. When the cursor shape changes, click the left mouse button again. The text box should now display blue resizing handles. Move the pointer over any handle. Notice how the pointer changes shape, indicating in what direction the text box will be resized. The corner handles change the two dimensions of the text area simultaneously, while the four handles at the center of each side modify only one dimension.

When the two-headed arrow is displayed, click and drag to resize the text box.

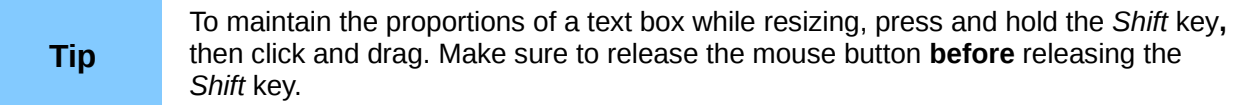

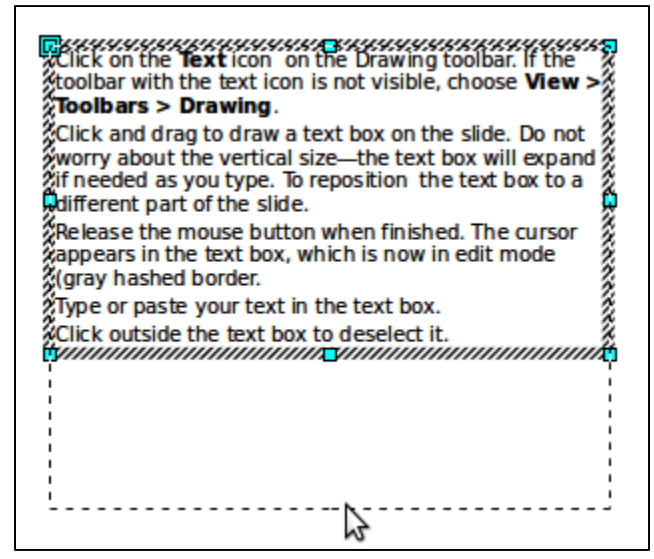

*Figure 3: Resizing a text box*

Impress also provides a different type of text box which resizes horizontally to automatically fit the

text as it is inserted. To insert an auto-resizing text box, click on the  $\|T\|$  icon in the text toolbar (see [Figure 1\)](#page-5-1) and then click on the place in the slide where you want the first letter of the text to appear. If the text toolbar is not visible, choose **View > Toolbars > Text**.

For more accurate control over the shape, size and position of the text box, instead of using the mouse, use the Position and Size dialog box. Select the text box, then press *F4* or select **Format > Position and Size** from the menu bar. The use of this dialog box is explained in Chapter 2.

#### <span id="page-6-0"></span>**Deleting a text box**

- 1) Click the text once to display the gray border.
- 2) Move the cursor to the edge of the text box and click the left mouse button. The gray border *now shows blue selection handles***.**
- 3) Press *Delete***.**

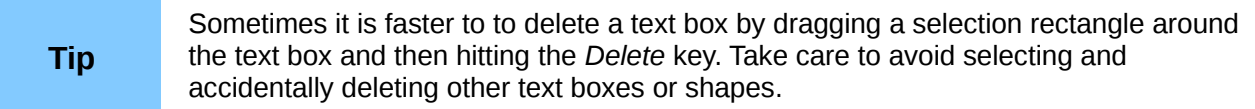

### <span id="page-7-3"></span>**Inserting text**

#### <span id="page-7-2"></span>**Pasting text**

Text may be inserted into the text box by copying it from another document and pasting it into Impress. However, the pasted text will probably not match the formatting of the surrounding text or that of the other slides in the presentation. This may be what you want on some occasions; however in most cases you want to make sure that the presentation style is consistent. There are several ways to ensure consistency; these methods are explained below.

#### <span id="page-7-1"></span>*Pasting unformatted text*

It is normally good practice to paste text without formatting and apply the formatting later. To paste without formatting, either press *Control+Shift+V* and then select **Unformatted text** from the dialog box that appears, or click on the small black triangle next to the paste symbol in the standard

toolbar **and select Unformatted text**. The unformatted text will be formatted with the outline style at the cursor position in an AutoLayout text box or with the default graphic style in a normal text box.

#### <span id="page-7-0"></span>*Formatting pasted text*

If pasting the text into an **AutoLayout** area, then to give the pasted text the same look and feel of the rest of the presentation apply the appropriate *outline style* to the text. To do so:

- 1) Paste the text in the desired position. Do not worry if it does not look right: it will in a minute.
- 2) Select the text you have just pasted (see ["Selecting text"](#page-9-0) on page [10](#page-9-0) for details on how to do that).
- 3) Select **Format > Default formatting** from the menu bar. This operation will assign one of the nine Presentation styles to the text (depending on where the insertion is made).
- 4) Use the four arrow buttons in the Text Formatting toolbar  $\Rightarrow$   $\Rightarrow$   $\hat{U}$  to move the text to the appropriate position and give it the appropriate outline level. The button with the arrow pointing left promotes the list entry by one level (for example from Outline 3 to Outline 2), the right arrow button demotes the list entry by one level, the up and down arrow buttons move the list entry.
- 5) Apply manual formatting as required to sections of the text (to change font attributes, tabs, and so on).

If you are pasting text into a **text box**, you can still use styles to quickly format the text. Note that only one graphic style can be applied to the copied text. To do this:

- 1) Paste the text in the desired position.
- 2) Select the text you have just pasted (see ["Selecting text"](#page-9-0) on page [10](#page-9-0) for details).
- 3) Select the desired graphic style.
- 4) Apply manual formatting as required to sections of the text.

**Tip** Presentation styles are very different from Writer styles and are applied in quite a<br>different very Defects.<sup>31</sup> bing at death fermet text are neglected in details different way. Refer to ["Using styles to format text](#page-10-2) on page [11](#page-10-2) for details.

#### <span id="page-8-1"></span>**Inserting special characters**

To insert special characters, such as copyright, math, geometric, or monetary symbols, or characters from another language:

- 1) Click in the place in the text where you want to insert the character.
- 2) Choose **Insert > Special Character.** The Special Characters dialog box appears. See

[Figure 4.](#page-8-2) Alternatively if the  $\frac{126}{100}$  icon is visible, you can click this to bring up the Special Characters dialog box.

To show toolbar buttons that are not visible, click on the small down-arrow on the right end of the tool bar, move the cursor over **Visible Buttons** and then click on the icon you wish to make visible.

- 3) Choose the font and character subset from the *Font* and *Subset* drop-down menus.
- 4) Click the character you want to insert. You may have to scroll to find the one you want.
- 5) Click **OK.**

**Tip**

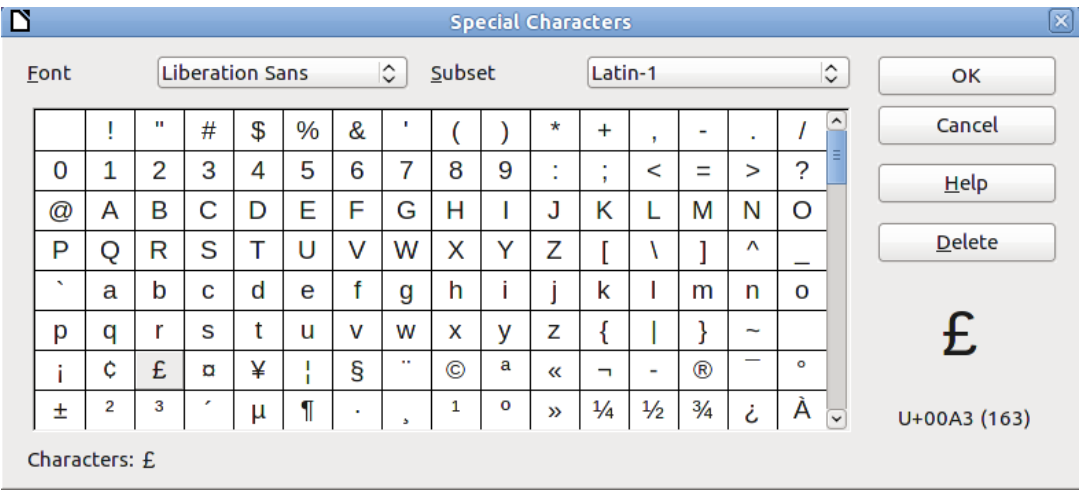

<span id="page-8-2"></span>*Figure 4: Special Characters dialog box*

Characters you select will be inserted in the order they were selected. If you accidentally click the wrong character, clicking another character will only add it to the ones being inserted. Click **Delete** (all the characters selected will be deleted), then click the correct characters. Alternatively, you can also go ahead and insert all the selected characters and delete any unwanted ones from the document, as special characters behave like any other character.

#### <span id="page-8-0"></span>**Inserting non-breaking spaces and hyphens**

Where it is not desirable for words separated by a space or by a hyphen to span over two lines, or where an optional hyphen is desired, you can insert a special formatting mark.

To access the Formatting marks options, select from the menu bar **Insert > Formatting marks**. Impress supports three formatting marks:

- **Non-breaking space**: A non-breaking space between two words prevents these two words being separated over two lines. Press *Control+Shift+Spacebar* on the keyboard to insert a non-breaking space.
- **Non-breaking hyphen**: A non-breaking hyphen keeps the two words separated by the hyphen on the same line.
- **Optional hyphen**: An invisible hyphen that is activated (thus breaking the word) only when the word is too long to fit on one line.

### <span id="page-9-1"></span>**Introduction to formatting text**

The appropriate use of text formatting can give a presentation a consistent look and a dynamic feel, and it can even enhance the audience's understanding of your message by preventing distracting elements.

When you enter text, either in an AutoLayout text box or in a normal text box, it is formatted with a set of predefined attributes known as a style. The style used depends on the outline level of the point where the text was entered for AutoLayout text boxes (for example, if you are entering a level 2 item, Impress will format it according to the Outline 2 presentation style) or the Default Graphic style for text boxes.

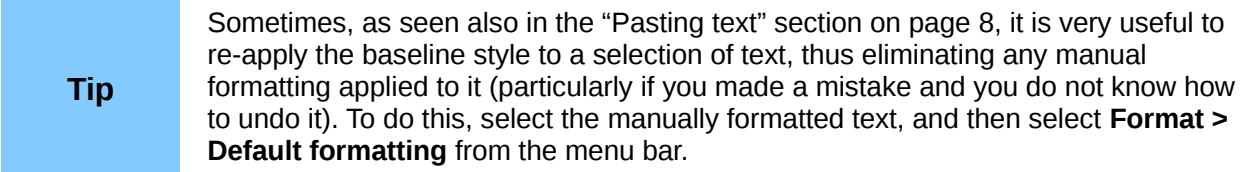

Broadly speaking, formatting text may require some intervention in three areas:

- The character attributes (for example the font color)
- The paragraph attributes (for example the alignment)
- The list attributes (for example the type of bullet)

In some cases it is quicker and more efficient to apply manual formatting; but in situations where you need to perform the same modifications to many different parts of the presentation, the use of styles is recommended. Both these techniques are described here.

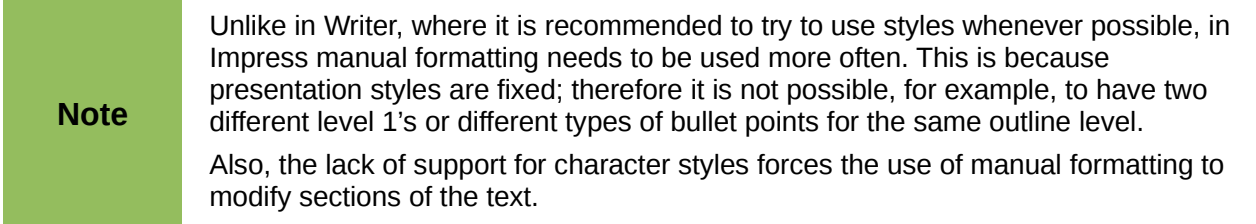

#### <span id="page-9-0"></span>**Selecting text**

Text must be selected before it can be formatted.

- To format *all* the text in a text box, click once on the text, then click once on the border of the text box. The green resizing handles are displayed. Now any formatting changes will apply to all the text in the text box.
- To format only *part* of the text, click once on the text, then select the text to be formatted by clicking and dragging (highlighting) over it. You can also use keyboard combinations to select text: move the cursor where you want to begin your selection, press *Shift* and then use the arrow buttons to extend your selection. Formatting changes will apply only to the selected text.

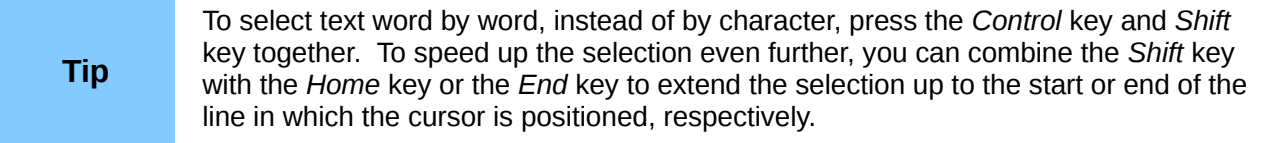

### <span id="page-10-2"></span>**Using styles to format text**

Impress has two categories of styles: presentation styles and graphics styles. Presentation styles are used on text inserted into an AutoLayout area, slide master backgrounds, and background objects. However, for text inserted in a text box or a graphic object, you need to apply a graphic style.

In this chapter we focus mostly on Presentation styles. For information on graphic styles, see Chapter 6, Formatting Graphic Objects.

#### <span id="page-10-1"></span>**Modifying a presentation style**

To modify a presentation style, follow these steps:

- 1) Open the Styles and Formatting window by pressing *F11* or selecting **Format > Styles and Formatting** from the menu bar.
- 2) Select the style category by clicking on either the Presentation Styles icon at the top of the Style and Formatting window.
- 3) Right-click on the style to be modified and select **Modify** from the pop-up menu.

The top portion of the dialog box for a presentation style is shown in [Figure 5.](#page-10-3)

| ם              |  |                 |           |  |           | Outline 1 |                  |                                                                                                |             |  |
|----------------|--|-----------------|-----------|--|-----------|-----------|------------------|------------------------------------------------------------------------------------------------|-------------|--|
| Numbering type |  | <b>Graphics</b> | Customize |  | Alignment |           | Asian Typography |                                                                                                | <b>Tabs</b> |  |
|                |  |                 |           |  |           |           |                  | Line   Area   Shadow   Transparency   Font   Font Effects   Indents & Spacing   Text   Bullets |             |  |

<span id="page-10-3"></span>*Figure 5: The dialog box for a presentation style*

This dialog box consists of 14 pages, which can be divided in two groups: those that determine the formatting of the text and those that determine the properties of the slide master background and the background objects.

There is no difference between the parameters that characterize a style and the attributes given manually to portions of text; in fact the pages that open when applying formatting manually are the same that you configure in the style dialog box. Therefore once you master the formatting of text, you will know how to create and modify a style. In particular:

- For the *Font* and *Font Effects* style pages, refer to ["Formatting characters"](#page-11-1) on page [12.](#page-11-1)
- For the *Indents and Spacing*, *Alignment*, and *Tabs* style pages, refer to ["Formatting](#page-14-1) [paragraphs"](#page-14-1) on page [15.](#page-14-1)
- For the *Bullet and numbering type*, *Graphics*, *Customize* style pages, refer to ["Creating](#page-16-0) [bulleted and numbered lists"](#page-16-0) on page [17.](#page-16-0)

The other tabs of the Presentation Style dialog box are all related to formatting the background and background objects and are described in detail in Chapter 6.

#### <span id="page-10-0"></span>**Updating a style from a selection**

To update a style from a selection:

- 1) Select an item that has the format you want to adopt as a style.
- 2) In the Styles and Formatting window, select the style you want to update, and then click the **Update Style** icon (see [Figure 6\)](#page-11-3).

<span id="page-11-3"></span>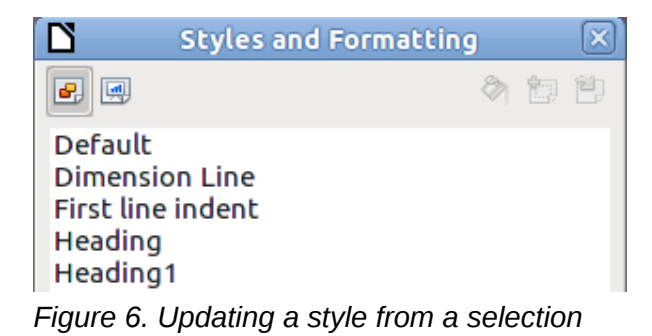

#### <span id="page-11-2"></span>**Applying a presentation style**

To apply a presentation style, move the paragraph to the appropriate outline level as described in ["Changing the order or the outline level lines"](#page-21-1) on page [22.](#page-21-1)This is different from Writer, where you select the desired style from the Styles and Formatting window.

### <span id="page-11-1"></span>**Formatting characters**

To view the character formatting options, select **Format** > **Character** or click the **Character** button

 on the Text Formatting toolbar. (If a toolbar with the text icon is not visible, choose **View > Toolbars > Text Formatting**.) The Character dialog box appears. Note that character *styles* do not exist in Impress.

#### <span id="page-11-0"></span>**Font page**

Use the *Font* page to select the desired font type, its base attributes (Italic, Bold, etc.) as well as the size. A sample of the font is displayed in the lower part of the dialog box. You can also specify the language of this style.

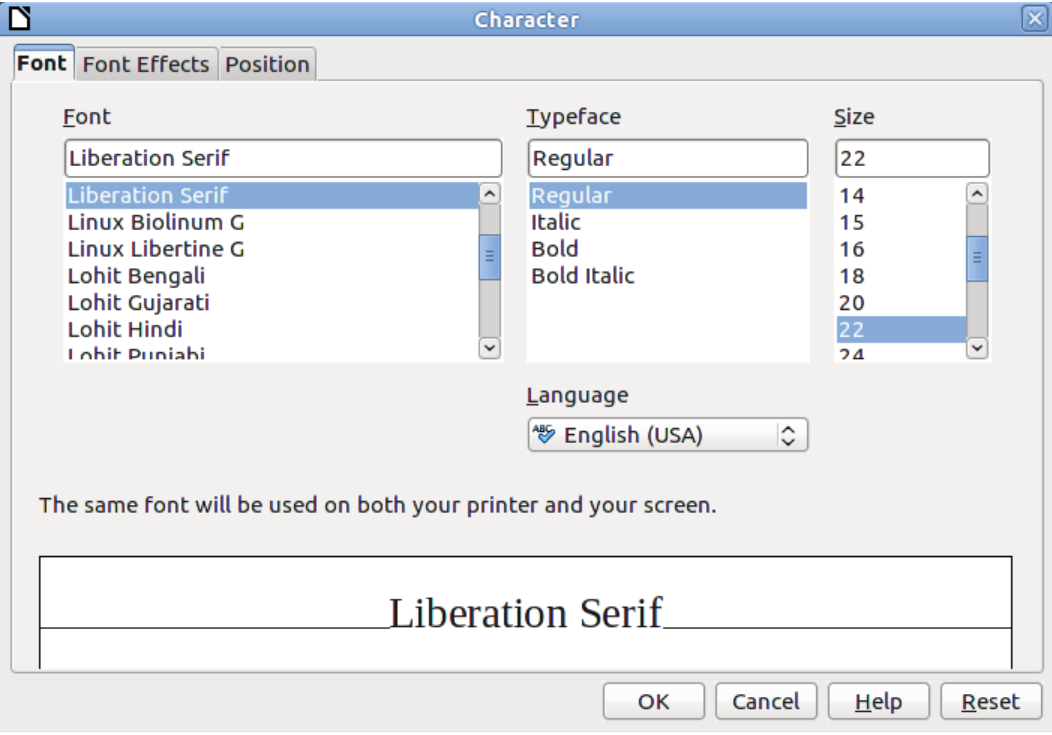

*Figure 7: The dialog box to set the basic font attributes*

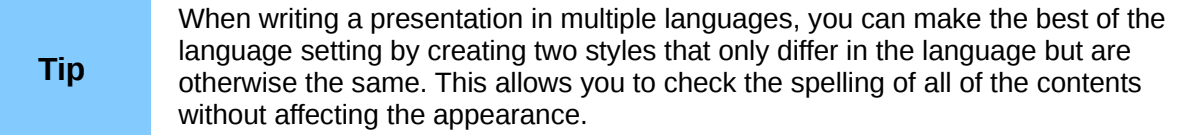

This page is available when creating or modifying a presentation style or a graphics style.

If Asian language support has been enabled (**Tools > Options > Language Settings > Languages**), the *Font* page looks like Figure [8.](#page-12-1)

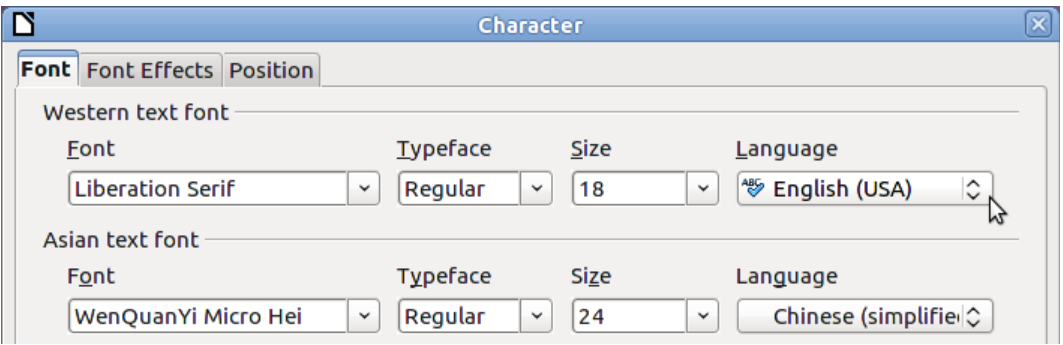

<span id="page-12-1"></span>*Figure 8: The Font page when Asian language support is enabled*

The page is divided into three parts. The top and bottom parts have the same functionality as described above, while in the middle part you can specify the Asian text font and its attributes.

#### <span id="page-12-0"></span>**Font Effects page**

Use the *Font Effects* page to apply special effects to the text, such as overlining and underlining, color, shadow and so on. As for the *Font* page, a sample of the text is displayed in the lower part of the dialog box allowing a quick visual check of the effects applied. This page is available when creating or modifying a presentation style or a graphics style.

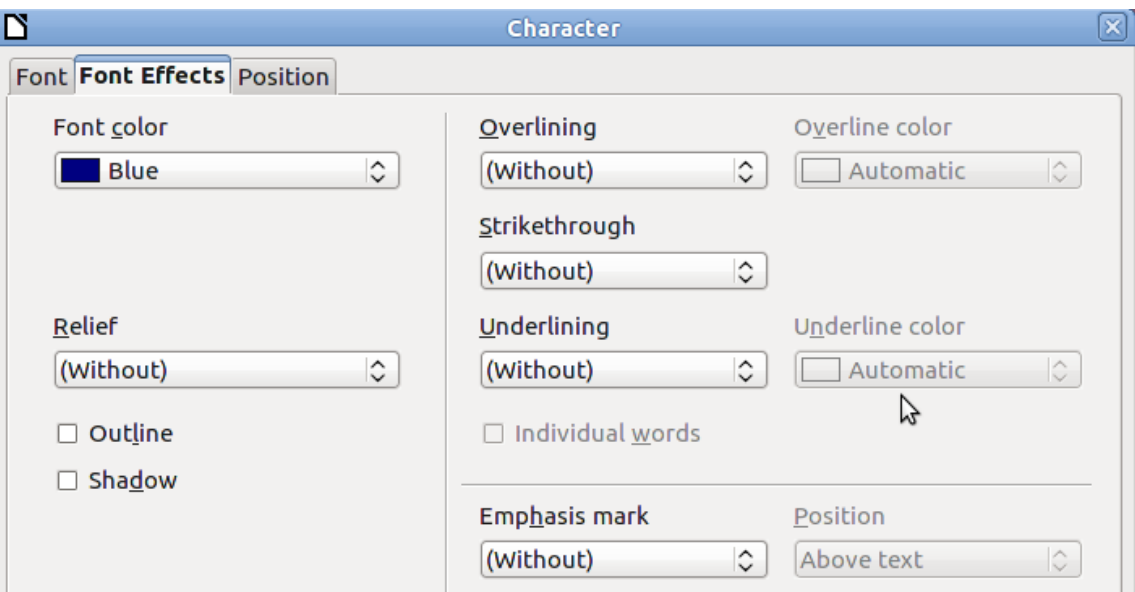

*Figure 9: Advanced options for the character can be set in the Font Effects page*

#### <span id="page-13-0"></span>**Position page**

The *Position* page has advanced options to customize text. This page is not available when creating or modifying a presentation style or a graphics style.

Use this page to set the text position relative to the baseline when you need to insert subscripts or superscripts.

To create a superscript or a subscript do the following:

- 1) Select Superscript or Subscript as applicable.
- 2) Specify the amount by which the text should be raised (superscripts) or lowered (subscripts).
- 3) Specify the dimensions of the character relative to the baseline character size (in percentage).

The amount by which the text is raised or lowered can be set to automatic by selecting **Automatic**.

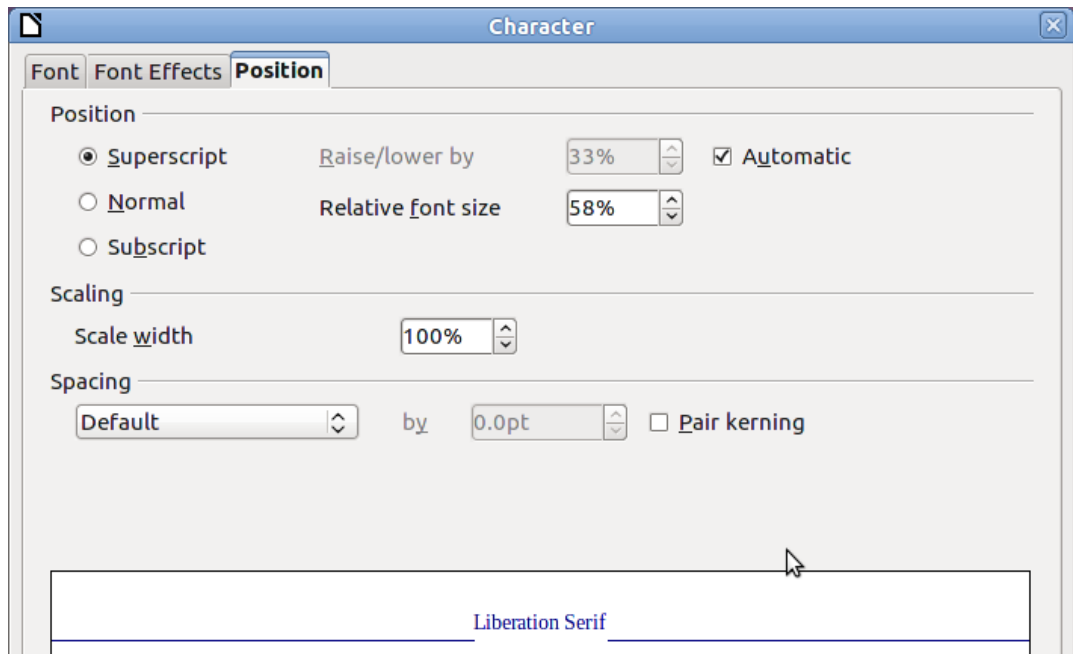

*Figure 10: Setting the character position attributes*

Two more position attributes can be set on this page:

- The (width) scaling of the text, which specifies the percentage of the font width by which to compress or expand the *individual* characters of the selected text.
- The spacing between the characters of the font, which can be defined in number of points. Selecting the **Pair kerning** check-box causes LibreOffice to automatically adjust the spacing between certain pairs of characters to visually improve the appearance. For example, when writing a V followed by an A (VA) the spacing between the two letters is reduced (strong kerning) as can be easily seen when compared with, say, VS which is not a kerning pair.

### <span id="page-14-1"></span>**Formatting paragraphs**

To view the paragraph formatting options, select **Format > Paragraph** or click the **Paragraph**

button  $\frac{1}{2}$  on the Text Formatting toolbar. If a toolbar with the text icon is not visible, choose **View > Toolbars > Text Formatting**. The Paragraph dialog box is shown. It contains three pages that are described in detail below. If Asian language support has been activated, a page called Asian Typography is also displayed.

#### <span id="page-14-0"></span>**Indents and Spacing page**

The *Indents and Spacing* page, shown in [Error: Reference source not found,](#page-14-2) has four sections:

- <span id="page-14-2"></span>• **Indent**: modifies the indentation of the text (before and after) as well as the indentation of the first line.
- **Spacing**: defines the space before and after each paragraph formatted with the style.
- **Line spacing**: determines the spacing between two lines formatted with the style. Note that selecting *Proportional* spacing requires specifying the percentage of a line to be used as spacing; 100% corresponds to a single line, 200% to a double line, 50% to half a line. If *Leading* is selected, specify the amount of line spacing in your default unit of measurement.
- **Preview area**: provides a visual representation of the settings before you apply them.

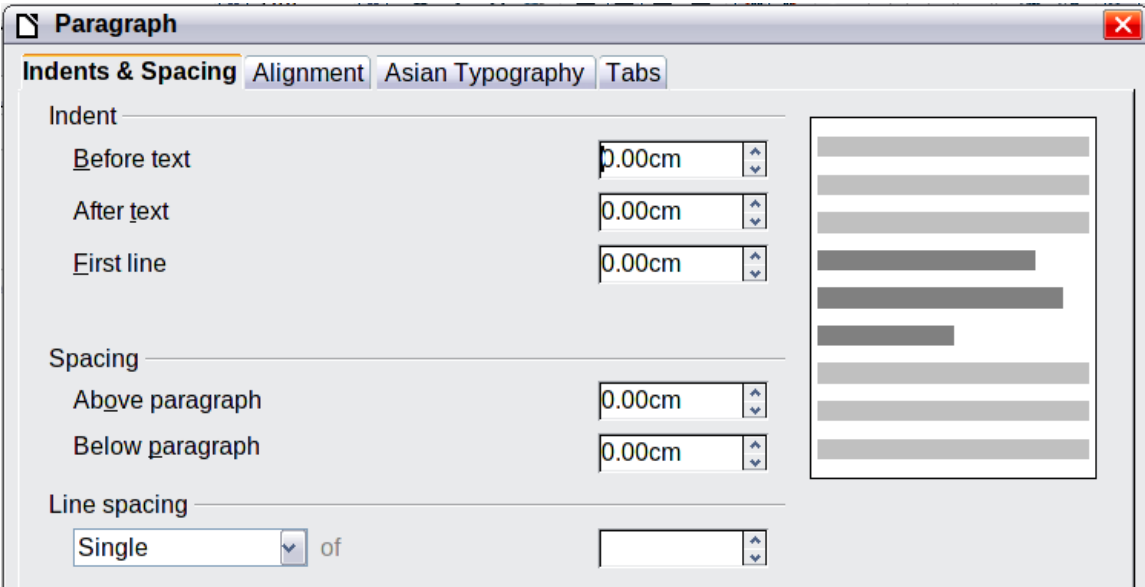

*Figure 11: The paragraph formatting dialog box*

| <b>Tip</b> | Setting the line spacing to less than 100% is a good method to cram a lot of text into<br>a text box, however care must be taken as too small a value will make the text hard<br>to read. |
|------------|----------------------------------------------------------------------------------------------------|
| <b>Tip</b> | You can change the default unit of measurement, for example from inches to<br>centimeters, from Tools > Options > LibreOffice Impress > General.                                          |

The Indents and Spacing page is also available when creating or modifying a graphics style or when modifying a presentation style.

#### <span id="page-15-1"></span>**Alignment page**

Use the *Alignment* page to determine the text alignment: Left, Right, Center, or Justified. A preview shows the effects of the changes. If Asian language support has been enabled, a Text direction list appears under Properties at the bottom on the page.

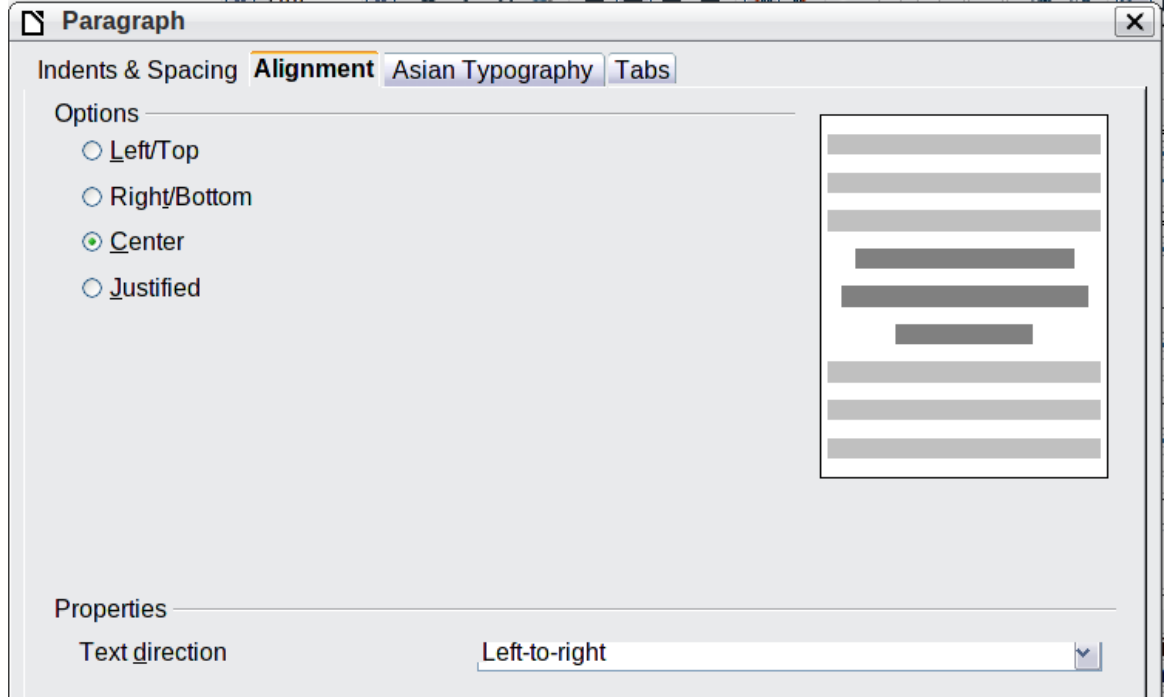

*Figure 12: Alignment tab of paragraph style*

亖 高 有 The same alignment options can be accessed from the Text Formatting toolbar.

The Alignment page is also available when creating or modifying a graphics style, or modifying a presentation style.

#### <span id="page-15-0"></span>**Tabs page**

Use the *Tabs* page to set tab stops. To delete an existing tab stop, select it in the list and click the **Delete** button. To delete all the tab stops, click the **Delete All** button.

To create a new tab stop:

- 1) Set the size of the tab stop in the edit box on the left.
- 2) Select the type. If you set the type to *Decimal,* specify in the box below the character to be regarded as the decimal point.
- 3) Select a fill character which will be drawn from the tab insertion point up to the tab stop. You can choose any character to act as fill character.
- 4) Click the **New** button to apply the new tab stop.

This page is available in the **Format > Paragraph** dialog box and in the Graphics Styles dialog box.

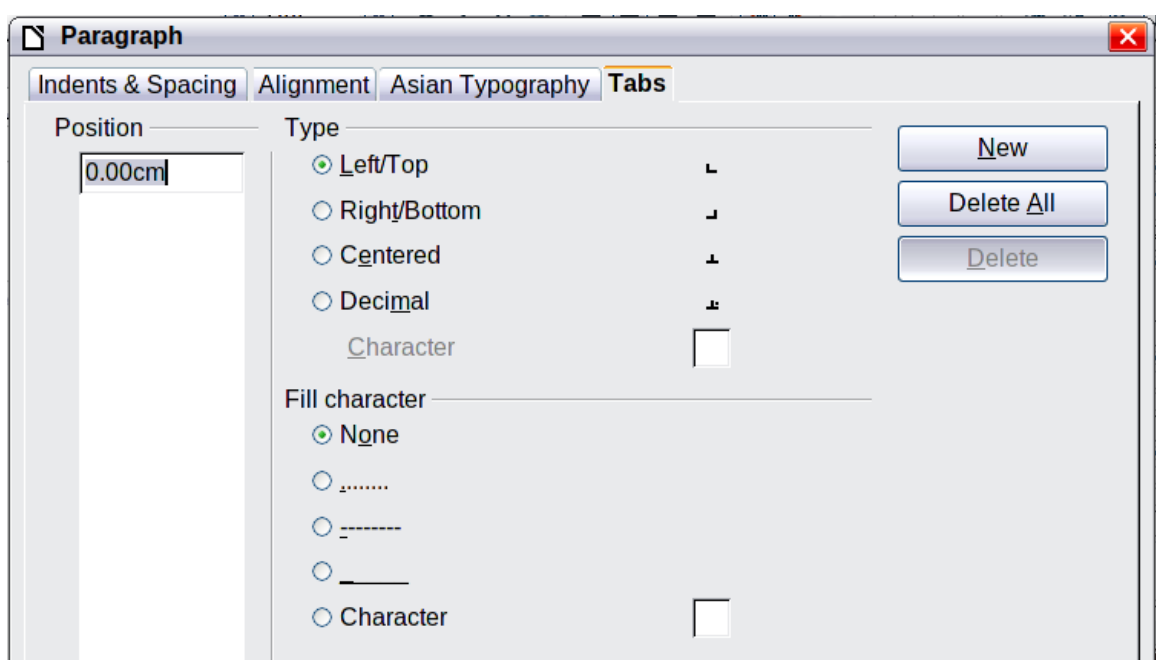

*Figure 13: Tabs page for a paragraph*

#### <span id="page-16-1"></span>**Asian Typography page**

Use the *Asian Typography* page, shown in [Figure 14,](#page-16-2) to set the following properties relative to line changes:

- Apply list of forbidden characters to the beginning and end of lines
- Allow hanging punctuation
- Apply spacing between Asian, Latin and Complex text

The use of these options is self-explanatory.

| <b>Paragraph</b>                                                                    |  |
|-------------------------------------------------------------------------------------|--|
| Indents & Spacing   Alignment   Asian Typography Tabs                               |  |
| Line change<br>Apply list of forbidden characters to the beginning and end of lines |  |
| Allow hanging punctuation                                                           |  |
| ☑ Apply spacing between Asian, Latin and Complex text                               |  |

<span id="page-16-2"></span>*Figure 14: The Asian Typography page*

### <span id="page-16-0"></span>**Creating bulleted and numbered lists**

The procedure to create a bulleted or numbered list varies depending on the type of text box used, although the tools to manage the list and customize the appearance are the same.

In text boxes created automatically by Impress (called AutoLayout), the outline styles available are by default bulleted lists, while for normal text boxes an additional step is required to create a bulleted list.

### <span id="page-17-3"></span>**Creating lists in AutoLayout text boxes**

Every text box included in the available layouts is already formatted as a bulleted list, therefore to create a bulleted list the only necessary steps are:

- 1) From the Layout pane, choose a slide design that contains a text box. Those are easily recognizable from the thumbnail.
- 2) Click in the text box that reads **Click to add an outline.**
- 3) Type the text, then press *Enter* to start a new bulleted line.

The default list type is a bulleted list. To customize the list appearance or to change from bulleted to numbered and vice versa, refer to ["Changing the appearance of the list "](#page-17-0) on page [18.](#page-17-0)

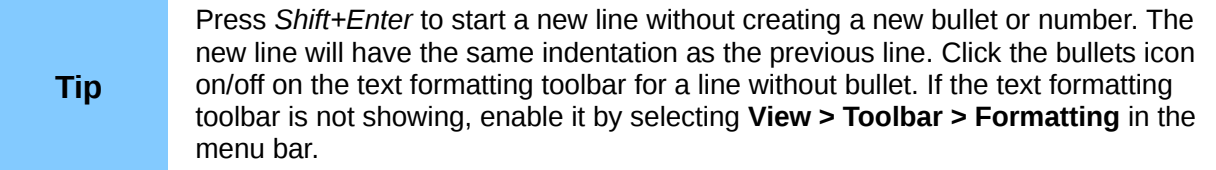

#### <span id="page-17-2"></span>**Creating lists in other text boxes**

To create a list in a text box, follow these steps:

- 1) Place the cursor in the text box.
- 2) Click the **Bullets On/Off** button  $\mathbf{F}$  in the text formatting toolbar.
- 3) Type the text and press *Enter* to start a new bulleted line.

The way to change the appearance of a list is explained on page [18.](#page-17-0)

#### <span id="page-17-1"></span>**Creating a new outline level**

- 1) If necessary, press *Enter* to begin a new line.
- 2) Press *Tab* or click the indentation arrows in the Text Formatting toolbar. Each time  $\Rightarrow$ you press *Tab* or click the right arrow, the line indents to the next outline level. Pressing *Enter* creates a new line at the same level as the previous one. To return to the previous level, press *Shift+Tab* or click the left arrow.

In the AutoLayout text boxes, promoting or demoting an item in the list corresponds to applying a different outline style, so the second outline level corresponds to Outline 2 style, the third to Outline 3 style and so on. As a consequence, a change in the level also produces other changes (for example font size, bullet type, and so on).

**Caution** Do not try to change the outline level by selecting the text and then clicking the desired outline style as you would in Writer. Due to the way that presentation styles work, it is not possible to apply them in this way.

#### <span id="page-17-0"></span>**Changing the appearance of the list**

You can fully customize the appearance of a list, changing the bullet type or numbering for the entire list or for single entry. All the changes can be made using the Bullets and Numbering dialog box, which is accessed by selecting **Format > Bullets and Numbering** or by clicking on the

**Bullets and Numbering** icon  $\overline{\overline{\mathbf{S}}$  on the text formatting toolbar.

#### <span id="page-18-0"></span>*Selecting the entries*

For the entire list:

- 1) Select the entire list or click on the gray border of the text box so that just the green resizing handles are displayed.
- 2) Select **Format > Bullets and Numbering** or click on the **Bullets and Numbering** icon  $\overline{\mathbb{E}}$
- 3) The Bullets and Numbering dialog box [\(Figure 15\)](#page-18-1) contains five tabs: Bullets, Numbering type, Graphics, Position, and Customize.
	- If a bulleted list is needed, select the desired bullet style from the six default styles available on the *Bullets* page.
	- If a graphics style is needed, select one from those available on the *Graphics* page.
	- If a numbered list is needed, select one of the 6 default numbering styles on the *Numbering type* page.

Later in this section is an explanation on how to add further bullets and numbering styles to the existing ones.

For a single line in the list:

- 1) Click anywhere in the line to place the cursor in it.
- 2) Follow steps 2–4 of the previous instruction set.

If the list was created in an AutoLayout text box, then an alternative way to change the entire list is to modify the Outline styles. Changes made to the outline style will apply to all the slides using them, so be careful before using this command. The pages related to list management are described below.

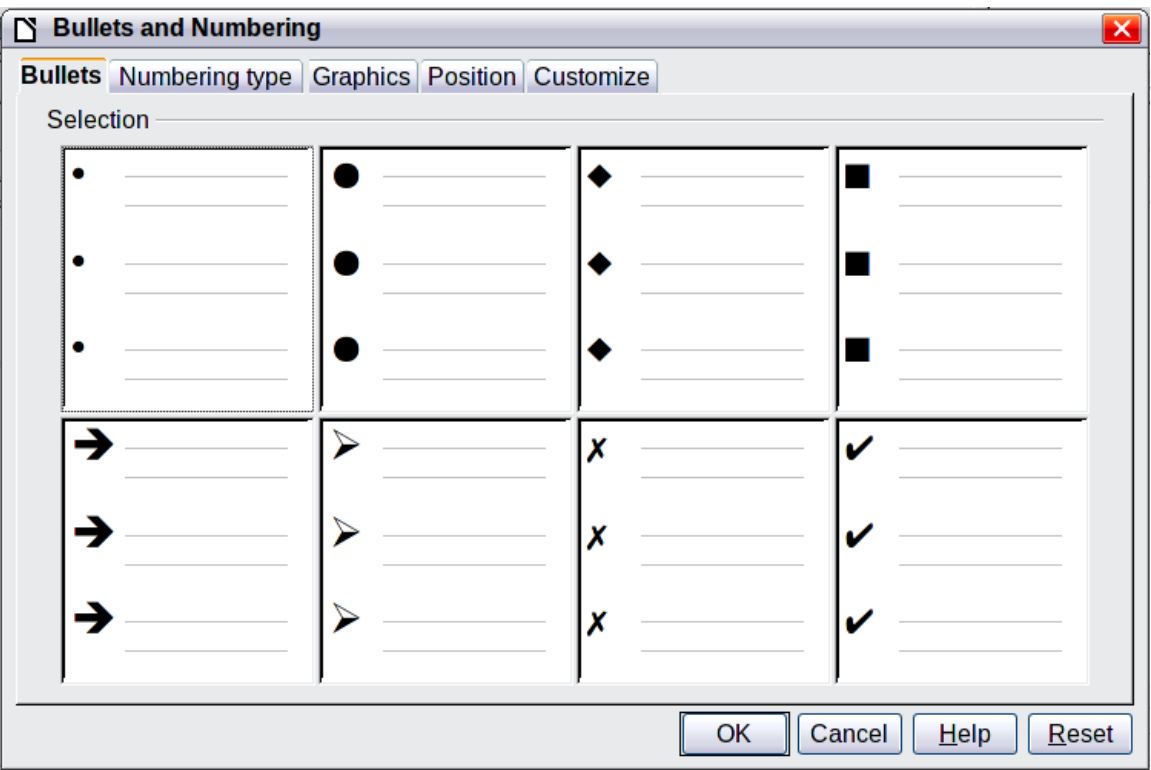

<span id="page-18-1"></span>*Figure 15: The Bullets and Numbering dialog box*

#### <span id="page-19-1"></span>*Position page*

Use the *Position* page, shown in [Figure 16,](#page-19-3) to fine tune the indentation and spacing of the bullet point and its text. This page is particularly effective when used in combination with the *Customize* page.

To set up an outline level, first select it from the list on the left hand side of the page. Select level **1 – 10** to modify all the levels simultaneously. Then set the Indent, which is the spacing between the bullet or number and the text. If you select the **Relative** option, the indent value will be measured relative to the previous level and not from the margin.

The numbering alignment is only useful when creating a numbered list; use it to specify the alignment of the numbers. For example, you may want to align them to the right to line up one- and two-digit numbers in a pleasing way.

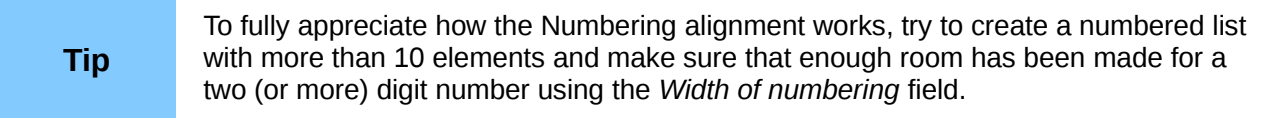

The *Position* page is not available if you are modifying a presentation style or graphics style, however the same effects can be obtained by using the *Indents and Spacing* page of the dialog box for creating or modifying a slide (see [Error: Reference source not found\)](#page-19-2).

<span id="page-19-2"></span>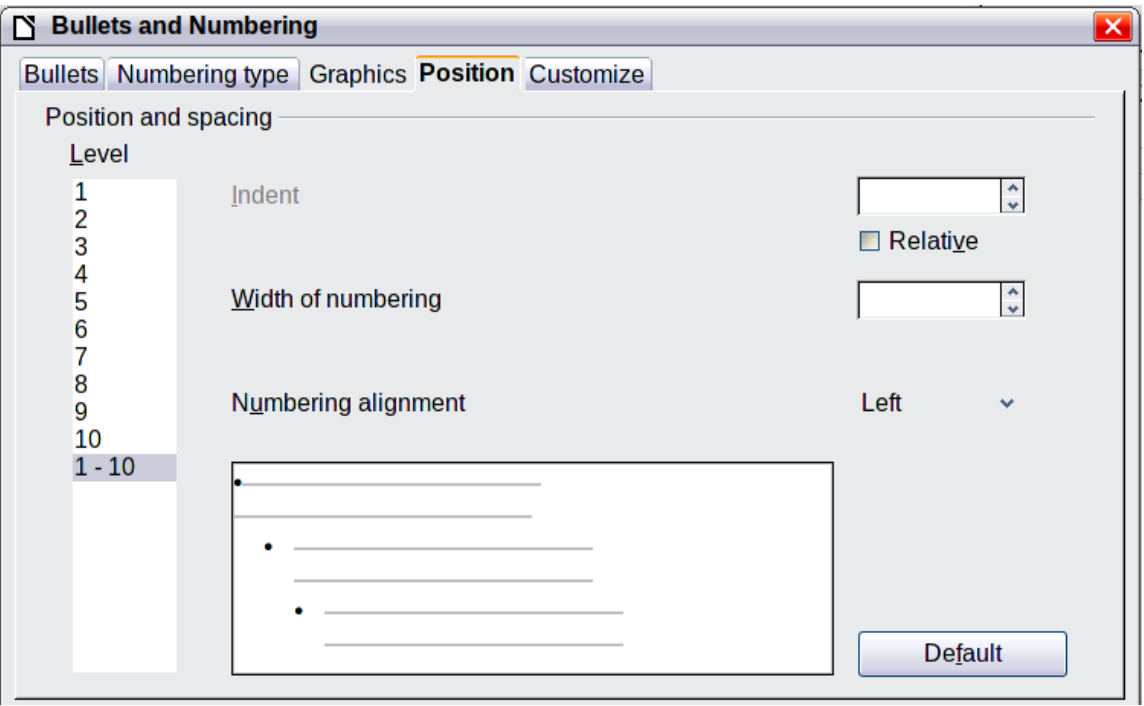

<span id="page-19-3"></span>*Figure 16: The Position page used to set list indentation*

#### <span id="page-19-0"></span>*Customize page*

Use the *Customize* page, shown in [Figure 17,](#page-20-0) to alter the style of all the outline levels.

The options available on this page depend on the type of marker selected for the list. Select first the level you want to modify on the left hand side of the box. To modify all levels at once, select *1 – 10* as the level. Because the levels are arranged in a hierarchical structure, changing for example the font attribute of one of the levels ripples through all the lower levels.

| <b>Bullets and Numbering</b>       |                                     |                                                                      |
|------------------------------------|-------------------------------------|----------------------------------------------------------------------|
| <b>Bullets</b>                     | Numbering type                      | Graphics Position <b>Customize</b>                                   |
| Format<br>Level                    |                                     |                                                                      |
| 1<br>2<br>3<br>4<br>5              | Numbering                           | <b>Bullet</b><br>v<br>٠                                              |
| 6<br>7<br>8<br>9<br>10<br>$1 - 10$ | Color<br>Relative size<br>Character | Automatic<br>$\checkmark$<br>$\ddot{\phantom{0}}$<br>45%<br>$\cdots$ |

<span id="page-20-0"></span>*Figure 17: The Customize page for the list outline*

Depending on the numbering style selected in the Numbering box (bullet, graphic, numbering), some of the following options may become available on the page:

- **Before**: Enter any text to appear before the number (for example, *Step*).
- **After**: Enter any text to appear after the number (for example, a punctuation mark).
- **Color**: Pick the color for the list marker (number or bullet character).
- **Relative size**: Specify the size of the number relative to the size of the characters in the paragraph of the list.
- **Start at**: Enter the first value of the list (for example, you might want the list to start at 4 instead of 1).
- **Character button**: Click this button to select the character for the bullet.
- **Graphics selection button**: Opens a gallery of available graphics or allows the selection of a file on the hard disk to be used as a marker.
- **Width and Height**: Specify the dimensions of the graphic marker.
- **Keep ratio checkbox**: If selected, the ratio between the width and the height of the graphic marker is fixed.

The right hand side of the screen shows a preview of the modifications made. To revert to the default values, click the **Reset** button in the bottom right corner.

Using the Customize page, you can create complex structured layouts, for example a nested list with numbering followed by bullets, as in [Figure 18.](#page-21-2)

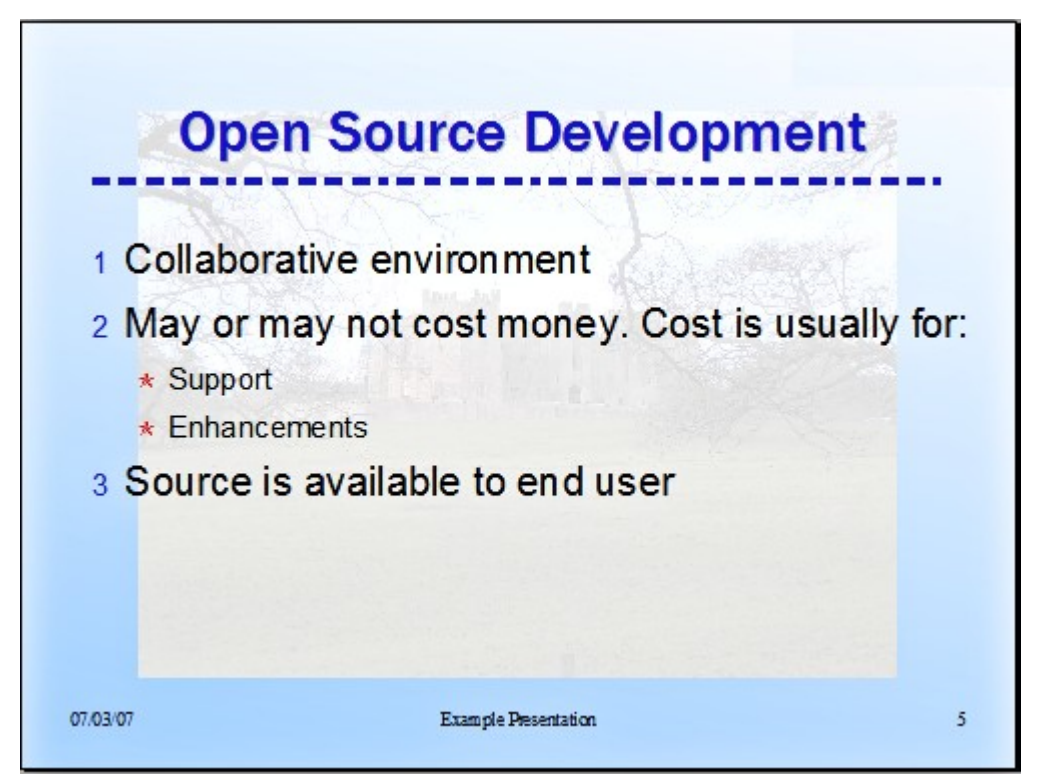

<span id="page-21-2"></span>*Figure 18: Nested list with mixture of numbers and bullets*

#### <span id="page-21-1"></span>**Changing the order or the outline level lines**

Click once in a line of text to place the cursor in it, then click on the Outline tab (to the right of the Normal tab) in the Workspace and use the **Promote/Demote** buttons in the Text Formatting toolbar to move the text to the appropriate position and give it the appropriate outline level.

⊱ ⇒ ↑ ↑ The button with the arrow pointing left promotes the list entry by one level (for example from Outline 3 to Outline 2), the right arrow button demotes the list entry by one level, the up and down arrow buttons move the list entry. Numbering adjusts automatically.

**Tip** You can also use the *Tab* key and *Shift + Tab* keys to promote and demote the outline level of a line in a list.

### <span id="page-21-0"></span>**Using tables**

Tables are a powerful mechanism to convey structured information quickly, so they represent an important tool when creating a presentation. You can create tables directly in Impress; there is no need to embed a Calc spreadsheet or a Writer text table, although in some circumstances it makes sense to do so as the functionality provided by a Calc spreadsheet is far superior to that provided by an Impress table.

Many predefined table designs are available in the Table design section of the task pane.

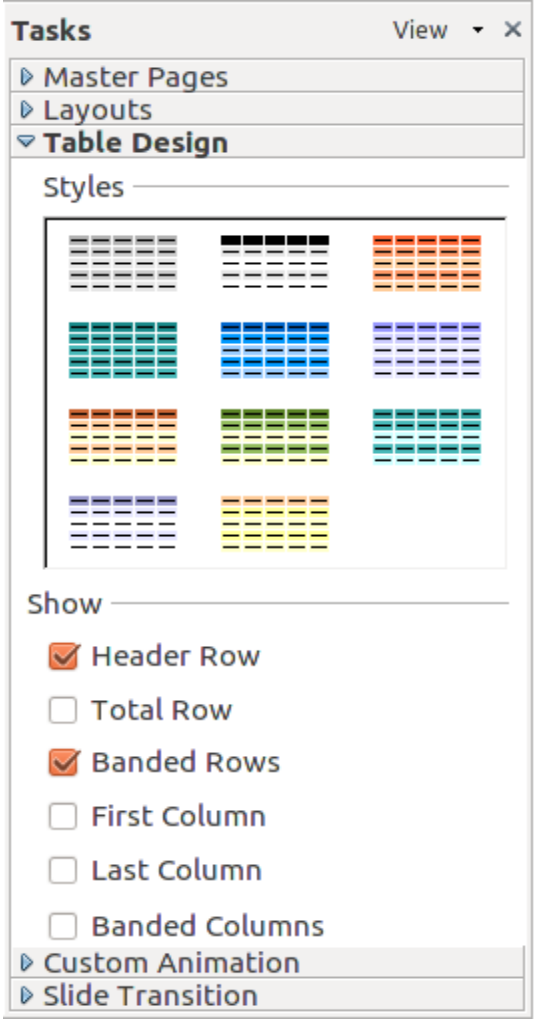

*Figure 19: The Table Design task pane*

### <span id="page-22-0"></span>**Creating a table**

When working with tables it is useful to know the number of rows and columns needed as well as the look and feel. The parameters can be adjusted later, but this is more laborious than setting the correct table dimensions from the beginning.

To insert a table, proceed as follows:

- 1) Position the slide which will contain the table in the work area. If necessary modify the slide layout in order to reserve the place for the table.
- 2) If the task pane is already open select *Table Design*. If the task pane is not visible, select **View > Task pane**, then select the Table Design task.
- 3) Select one of the predefined styles, which only differ in the color scheme. You will be able to change the table colors later on; however, it is recommended that you select a color scheme similar to the one you want. Selecting a style opens the dialog box of [Figure 20](#page-23-3) where you can specify the number of rows and columns.

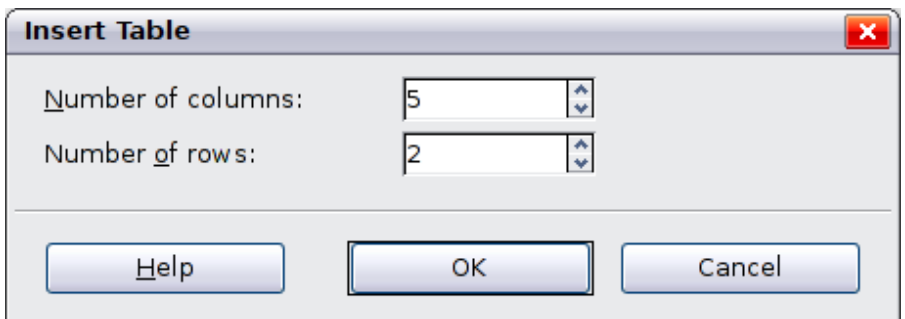

<span id="page-23-3"></span>*Figure 20: Insert Table dialog box*

The table is placed initially at the center of the slide, but you can move it by selecting it and then dragging it to the new position, or by using the method described in ["Position and size"](#page-26-0) on page [27.](#page-26-0)

You can also create a table directly by selecting **Insert > Table** from the main menu or with the **Insert Table** button in the Standard toolbar. When using this method, the default style and settings are applied to the newly created table. The use of the Insert Table button is described more in detail later in this section.

#### <span id="page-23-0"></span>**Modifying a table**

Once the table is added to the slide, you can control its appearance, size, position and so on using a combination of the task pane options, the Table toolbar and the Table properties dialog box.

#### <span id="page-23-2"></span>*Task pane options*

The following options are available in the Show section of the task pane:

- *Header Row*: selected by default, it adds a first row with a different background from the rest of the table.
- *Total Row*: the opposite of Header row; if selected, it changes the background of the last row to make it stand out from the other rows.
- *Banded Rows*: selected by default, this option colors alternate rows with different backgrounds making it easier to ready data presented in rows.
- *First Column*: highlights the first column of the table by allocating a darker background to it.
- *Last Column*: does the same to the last column.
- *Banded Columns*: when selected, alternate columns are colored differently.

#### <span id="page-23-1"></span>*Table toolbar*

When a table is selected, 8 blue square handles appear around the edges and the Table toolbar should be displayed. If necessary, you can open the toolbar using **View > Toolbars > Table**. By default the toolbar will float, but you can dock it at any time to the side or top edge of the work area.

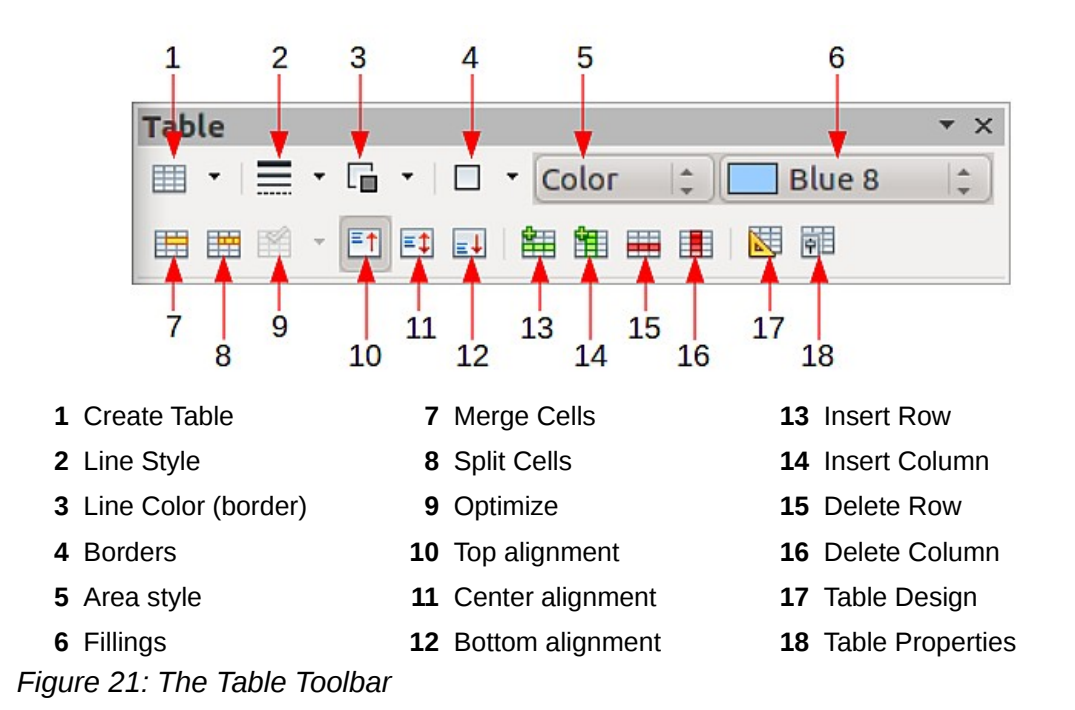

The Table toolbar contains the majority of the tools you need to manipulate a table; these are described below.

#### **Table**

Use to create a new table on the selected slide. Opens the Insert Table dialog box where you can select the desired number of rows and columns. Click on the small black triangle next to the button to open the graphic tool for inserting a table. To use the tool, move the mouse to the right and down in the grid until you reach the cell you want to be the last and click there.

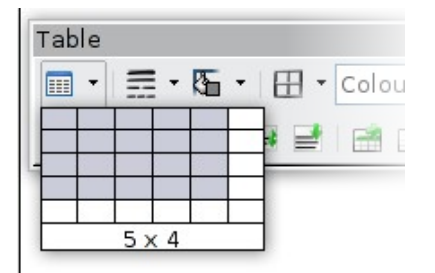

*Figure 22: Creating a 5x4 table with the graphic tool*

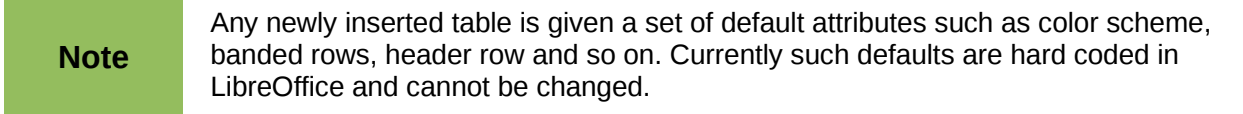

#### **Line Style**

Use to change the style of the line of the selected cells. Opens a new dialog box where you can choose from a range of predefined styles.

#### **Line Color**

Open a color selection dialog box where you can choose the color of the lines around the selected cells.

#### **Borders**

Use to select among some predefined border configurations. The borders are applied to the selected cells. If the desired border pattern is not available, you will need to use the Table properties dialog box.

#### **Area filling**

In the drop-down menu, first choose how the selected cells should be filled: Invisible, Color, Gradient, Hatching, or Bitmap. Depending on the selection, the Available Fillings drop-down menu is populated with the available schemes. Refer to Chapter 6 (Formatting Graphic Objects) for details on how to manage area filling styles.

#### **Merge cells**

Merges the selected cells. Note that the contents of the merged cells are also merged.

#### **Split cells**

The opposite operation of Merge cells. Make sure that the cursor is positioned on the cell you want to split, then click to open the Split Cells dialog box.

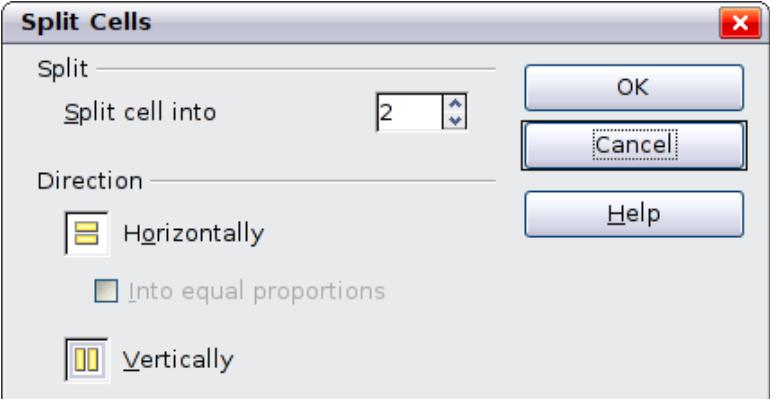

*Figure 23: Split cell dialog box*

Select the number of resulting cells from the split as well as whether the cell should be split horizontally or vertically. When splitting horizontally, you can select the "into equal proportions" option to get all cells of equal size. The contents of the split cell are kept in the original cell (the one on the left or the top).

#### **Optimize**

Evenly distributes the selected cells either horizontally or vertically. If you want to optimize the whole table, you can evenly distribute rows or columns by right-clicking on the table edge and selecting **Row > Space Equally** or **Column > Space Equally** from the pop-up menu.

#### **Vertical Alignment**

You can select the vertical alignment of the text on a cell by cell basis between Top, Center and Bottom. The chosen setting only applies to the selected cells. The alignment commands can be applied to all the cells of the table by right-clicking on the edge of the table, choosing **Cell** from the pop-up menu, and then choosing the required alignment.

#### **Insert or delete rows and columns**

Use the Table toolbar to insert or delete rows and columns of your table. Rows and columns are inserted below and to the right of the selected cell. You can insert rows and columns at the end of the table using the pop up menu that opens by right clicking on the edge of the table. The insert commands are under the **Row** or under the **Column** menu.

#### **Table Design**

The only purpose of this button is to open the Table Design pane in the task pane.

#### <span id="page-26-1"></span>*Table properties*

Click the Table Properties icon to open the Format Cells dialog box, which contains the following pages:

- *Font*: see ["Font page"](#page-11-0) on page [12](#page-11-0) for a description of the available options.
- *Font Effects*: see ["Font Effects page"](#page-12-0) on page [13](#page-12-0) for a description of the available options.

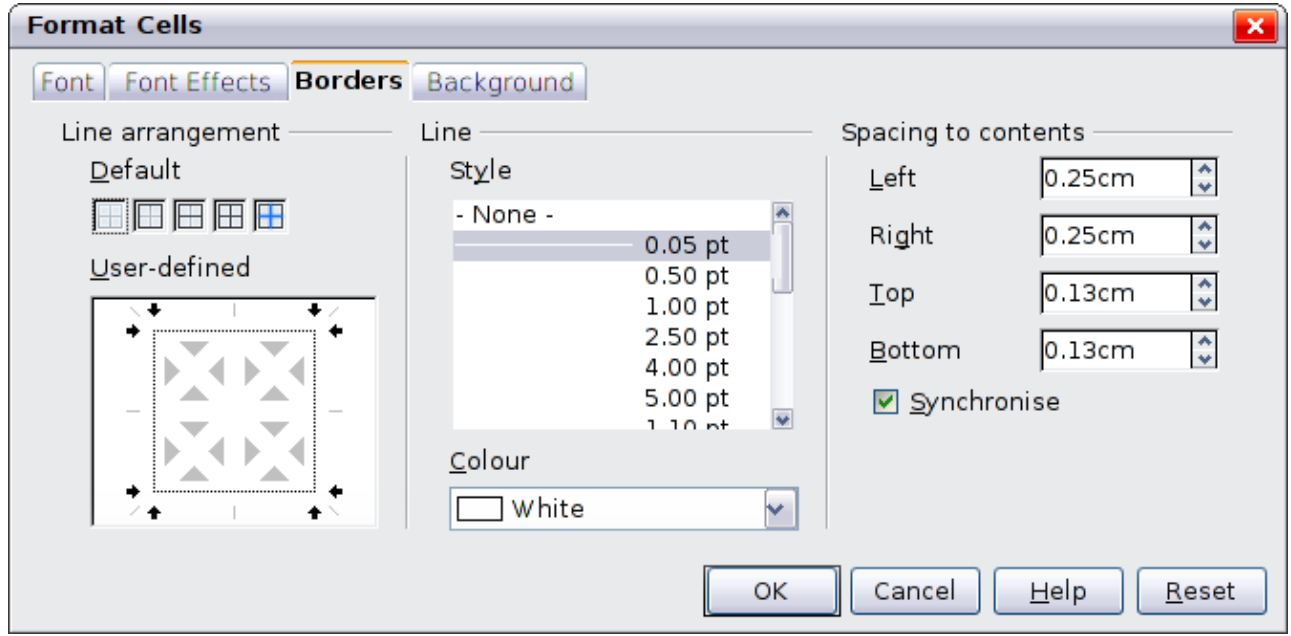

*Figure 24: The Format Cells dialog box showing the Borders page*

• *Borders*: here you can set advanced properties not available from the Table Toolbar, such as the spacing between the text and the border as well as setting the style of each individual border of the table separately. This page also provides the same options as the line style and line color buttons of the Table Toolbar.

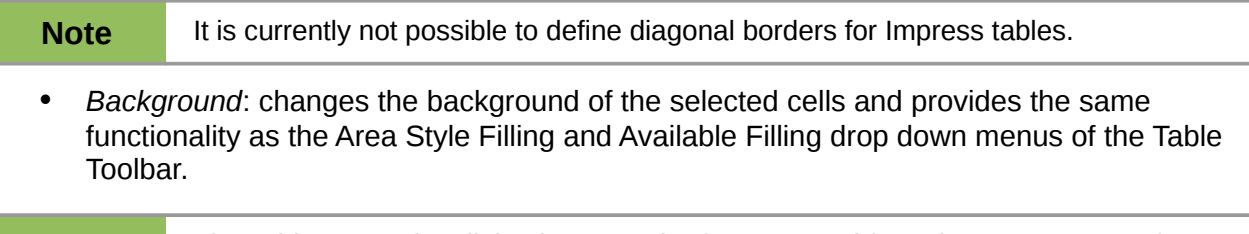

The Table Properties dialog box can also be accessed from the pop-up menu that<br>**Note** a proposable with all blues are the table opens when right-clicking on the table.

#### <span id="page-26-0"></span>*Position and size*

Impress treats tables just like any other graphic object; it is therefore possible to change their position on the slide as well as their size by using the mouse or, for more accurate control, with the Position and size dialog box. You can open the dialog box by pressing *F4* when the table is selected or by right-clicking on the table and then selecting **Position and Size** from the pop-up menu. The functions provided in this dialog are described in Chapter 6 (Formatting Graphic Objects).

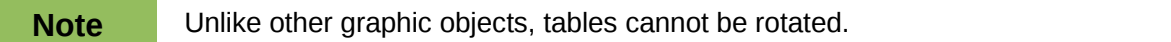

#### <span id="page-27-3"></span>**Deleting a table**

To delete a table, select it and then press the *Delete* key on the keyboard.

### <span id="page-27-2"></span>**Using fields**

Fields allow the automatic insertion of text into the slide. You can think of a field as a kind of formula which is calculated when the document is loaded or printed, and the result is written to the document. Fields are commonly used when creating templates and slide masters, as explained in Chapter 2. Examples of fields include: date/time, slide number, file name and author.

#### <span id="page-27-1"></span>**Inserting a field**

To insert a field into a slide, move the cursor where the field will be and then select from the menu bar **Insert > Fields** followed by one of these choices:

- **Date (fixed)**: inserts the date at the time of inserting the field.
- **Date (variable)**: The field is updated to contain the date at the time of opening the file.
- **Time (fixed)**: a field displaying the time of insertion.
- **Time (Variable)**: a field which is updated to the time of opening the file.
- **Author**: The author of the presentation. This information is derived from the value recorded in the general options. To modify this information go to **Tools > Options > LibreOffice** section then select **User Data**.
- **Page number**: inserts the page number of the slide.
- Page Count: inserts the total number of the slides.
- **File name**: a field with the name of the file.

By default, fields are displayed with a gray background when you are in edit mode. To remove the shading, go to **View** in the menu bar and deselect **Field Shading**; alternatively, press *Control+F8*.

#### <span id="page-27-0"></span>**Customizing fields**

The appearance of all the fields, excluding the page number field, can be customized from the corresponding field editor. To access the field editor [\(Figure 25\)](#page-28-1):

- 1) Move the cursor to the field and select it.
- 2) Select **Edit > Fields** from the menu bar.
- 3) Select the desired format in the dialog box that appears.
- 4) Click **OK** when satisfied.

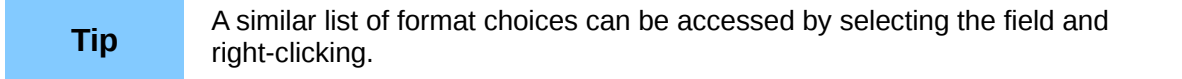

Modifications to the page number fields can be done in two ways:

- Select the field and apply the formatting manually.
- Switch to the slide master editing mode (**View > Master > Slide Master**), then modify the Background object style as desired. Once back in Normal view, insert the page numbers from the **Insert > Page Number** box. See Chapter 2 for more information about editing a slide master.

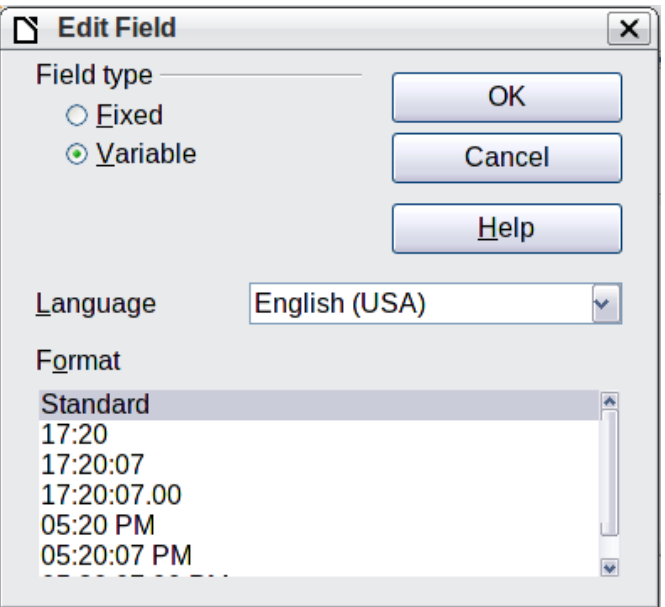

<span id="page-28-1"></span>*Figure 25: Setting the Time format for a time field*

### <span id="page-28-0"></span>**Using hyperlinks**

When inserting text (such as a website address or URL) that can be used as a hyperlink, Impress formats it automatically, creating the hyperlink and applying a color and underlining. If you do not want Impress to do that, select **Edit > Undo Insert** from the menu bar or press *Control+Z* immediately after the formatting has been applied.

You can also insert hyperlinks manually.

**Tips** To prevent LibreOffice from automatically turning website addresses (URLs) into hyperlinks, go to **Tools > AutoCorrect > Options** and deselect the **URL Recognition** checkbox. To change the color of hyperlinks, go to **Tools > Options > LibreOffice > Appearance**, scroll to *Unvisited links* and/or *Visited links*, select the checkboxes, pick the new colors and click **OK**. Caution: this will change the color for all hyperlinks in all components of LibreOffice—this may not be what you want.

To insert a hyperlink, or to customize the appearance of a hyperlink, select **Insert > Hyperlinks** from the menu bar. The dialog box shown in [Figure 26](#page-29-0) opens.

On the left hand side, select one of the four types of hyperlinks:

- **Internet**: a web address, normally starting with http://
- **Mail & News**: for example an email address.
- **Document**: the hyperlink points to another document or to another place, commonly referred to as a bookmark, in the presentation.
- **New document**: the hyperlink creates a new document.

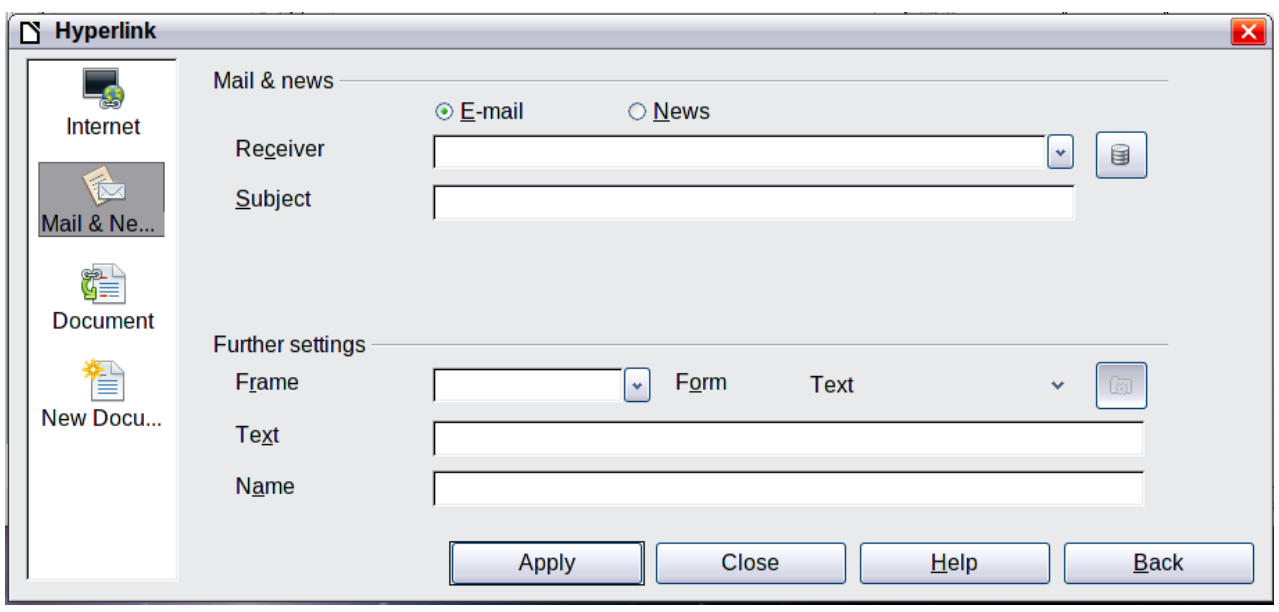

<span id="page-29-0"></span>*Figure 26: Dialog box to edit hyperlinks*

The top right part of the dialog box changes according to the choice made for the hyperlink type. A full description of all the choices, and their interactions, is beyond the scope of this chapter. Here is a summary of the most common choices used in presentations:

- For an *Internet* type hyperlink, choose the type of hyperlink (choose between Web, FTP or Telnet), and enter the required web address (URL).
- For a *Mail and News* type hyperlink, specify whether it is a mail or news link, the receiver address and for email, also the subject.
- For a *Document* type hyperlink, specify the document path (the **Open File** button opens a file browser); leave this blank if you want to link to a target in the same presentation. Optionally, you can specify the target in the document (for example a specific slide). Click on the **Target** icon to open the Navigator where you can select the target, or if you know the name of the target, you can type it into the box.

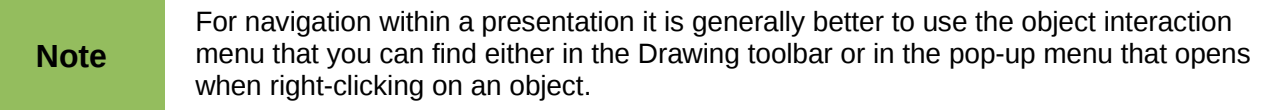

• For a *New Document* type hyperlink, specify whether to edit the newly created document immediately or just create it (**Edit later**) and the type of document to create (text, spreadsheet, etc.). For a presentation, **Edit now** is the more likely choice. The **Select path** button opens a directory picker.

The *Further settings* section in the bottom right part of the dialog box is common to all the hyperlink types, although some choices are more relevant to some types of links.

- Set the value of **Frame** to determine how the hyperlink will open. This applies to documents that open in a Web browser.
- **Form** specifies if the link is to be presented as text or as a button. See ["Working with](#page-30-0) [hyperlink buttons"](#page-30-0) for more information.
- **Text** specifies the text that will be visible to the user.
- **Name** is applicable to HTML documents. It specifies text that will be added as a **NAME** attribute in the HTML code behind the hyperlink.
- **Event** button: this button will be activated to allow LibreOffice to react to events for which the user has written some code (macro). This function is not normally needed in Impress.

#### <span id="page-30-1"></span>**Editing text hyperlinks**

To edit a text hyperlink, select it (by dragging across the text, not clicking on it), then choose **Edit > Hyperlink** from the main menu bar. Make changes as needed and click **Apply** when done. If you need to edit several hyperlinks, you can leave the Hyperlink dialog box open until you have edited all of them. Be sure to click **Apply** after each one. When you are finished, click **Close**.

#### <span id="page-30-0"></span>**Working with hyperlink buttons**

A hyperlink button is inserted in the center of the current slide. In most cases, that is not where you want it to appear. To edit the text or size of a hyperlink button, or to move it to another place on the slide, first display the Form Controls toolbar (**View > Toolbars > Form Controls**). Select the **Design Mode On/Off** icon (upper right corner of the toolbar).

Now you can click on the button and drag it to another position, or right-click to open a dialog box where you can change the text on the button, the size of the button, and other properties.

When you have finished editing the button, click the **Design Mode On/Off** icon again to make the button active again. For a detailed description of the button properties and on how to work with Form Controls refer to the Writer Guide.

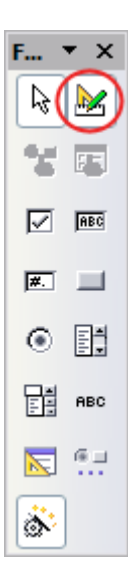